# **District 2023: Step by Step Quick Start for Baumspage & iWanamaker**

**Please use the [Baumspage & iWanamaker Integration](https://www.baumspage.com/golf/help/iwanamaker/index.htm) page as a resource for the 2023 OHSAA Sectional and District Tournaments. There are links to videos, flowcharts, and sample data specific to each tournament. The links at the bottom include Baumspage and iWanamaker sample files, starter instructions, and final preparation notes. Use whatever is appropriate for your tournament!**

#### **First Step:**

- 1. Make sure you can log in on both Baumspage and iWanamaker
	- A. **[Baumspage](http://www.baumspage.com/golf/)** provides the traditional support and **[iWanamaker](https://ohsaaweb.blob.core.windows.net/files/Sports/Golf/2022/2022AugustGolfAppAnnouncement.pdf)** will provide the live scoring. i. Follow the steps outlines to experiment and prepare for both systems.
	- B. The **[Baumspage](https://www.baumspage.com/)** staff can to answer most of your questions and **[iWanamaker](https://ohsaaweb.blob.core.windows.net/files/Sports/Golf/2022/2022AugustGolfAppAnnouncement.pdf)** support will answer the rest.
- 2. For **Baumspage**:
	- A. Post whatever needs to be posted (course info, local rules, etc.) and experiment with **Mobile Manager**.
	- B. There is no online entry for the district tournaments. All qualifiers will import automatically after the qualifying sections finish.
	- C. Use **Managers | Golf | Access Mobile Manager** and the **Baumspage Sample HS Boys**.
		- 1) Use **Manage Data** to generate and print **Team Score Sheets** and **Coach Cart Labels**.
		- 2) Review the **Tournament Day:** steps for exporting the Leaderboard from **iWanamake**r and importing into **Mobile Manager** for posting.
		- 3) Use the **Quick Test** section at the bottom of **[Baumspage-iWanamaker Transfer](https://www.baumspage.com/golf/help/iwanamaker/Baumspage-iWanamakerTransfer.pdf)** to experiment with the import of an **OCC #1 Girls Tournament** into the **Baumspage Sample HS Boys**.

#### 3. For **iWanamaker**:

- A. Use the **[iWanamaker District Managers Getting Started Guide](https://www.baumspage.com/golf/help/iwanamaker/iWanamakerDistrictGettingStartedGuide.pdf)** as your reference.
- B. Login to your **[iWanamaker](https://ohsaaweb.blob.core.windows.net/files/Sports/Golf/2022/2022AugustGolfAppAnnouncement.pdf)** account on your browser and follow the guide.
	- 1) Review **1. Details** and **2. Courses** now.
		- $\circ$  Confirm that the tee and distances listed are correct. Edit and save if you make changes.
	- 2) **The other steps in iWanamaker will need to be completed later after all sectional tournaments that qualifying to your district are finished!**
- C. For testing, use the **OHSAA Girls Sample Dist: iWanamaker.**
	- 1) Note: It is designed to be used to experiment without messing-up any "real" data.
	- 2) Please be aware that two managers accessing it at the same time might see some strange results.
	- 3) Depending on who last used the Sample there may or may not be teams and a round setup.
	- 4) If they are there delete the teams and round to start over.
	- 5) See step **4. Teams** in the guide and **Add from Previous Event**
		- For testing: Use OHSAA Girls Sample Dist: iWanamaker and import the girls OCC #1 or OCC #2 tournaments.
		- o Use **Event name filter: OCC #1** or **OCC #2** and import 4 tournaments with 3 teams and 3 individuals.
	- 6) Follow the **[iWanamaker District Managers Getting Started Guide](https://www.baumspage.com/golf/help/iwanamaker/iWanamakerDistrictGettingStartedGuide.pdf)** and test the remaining steps.

# **After All Sectional Tournaments that qualify to district finish:**

- 1. Login to Baumspage and use **Managers | Golf | Access Mobile Manager** to access your district tournament.
	- A. Click **View Submitted Teams/Coaches** to view or download contact information.
	- B. Print whatever you need from **[Baumspage](http://www.baumspage.com/golf/)** and **Mobile Manager**.
- 2. Login to iWanamaker and reference pages 2 and 3 of the **[iWanamaker District Managers Getting Started Guide](https://www.baumspage.com/golf/help/iwanamaker/iWanamakerDistrictGettingStartedGuide.pdf)** to import the golfers, set the rounds, and print whatever is needed for the tournament.
	- 1) See **step 7** to generate a **Start Time with Team Names** pairing list.
		- o Post it on Baumspage and the iWanamaker app
	- 2) Consider using the **[iWanamaker](https://ohsaaweb.blob.core.windows.net/files/Sports/Golf/2022/2022AugustGolfAppAnnouncement.pdf)** scorecards.
		- o The **Individual with Marker Notes at Top, 2 per Page** fits perfectly on the GHIN 405 perforated scorecards.
		- o The **Pairing, 2 per Page** lists all players with their starting hole highlighted.
- 2. The **[Baumspage](https://www.baumspage.com/)** staff can answer most of the **[iWanamaker](https://ohsaaweb.blob.core.windows.net/files/Sports/Golf/2022/2022AugustGolfAppAnnouncement.pdf)** setup and general questions.
- 3. Doyle Heisler and the support team at **[iWanamaker](https://ohsaaweb.blob.core.windows.net/files/Sports/Golf/2022/2022AugustGolfAppAnnouncement.pdf)** respond quicky to requests.

# **For [Baumspage Support](https://www.baumspage.com/) or help getting started with [iWanamaker](https://iwanamaker.com/) call, text, or e-mail:**

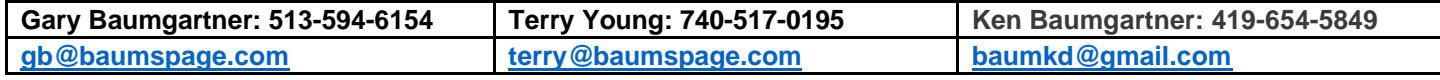

# **For OHSAA Golf app/iWanamaker Support:**

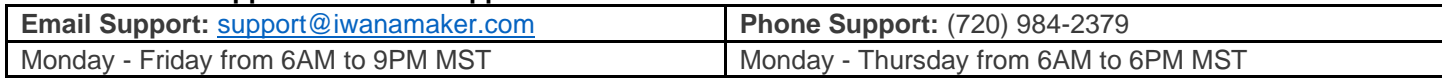